### OFFLGIAL: Sensitive

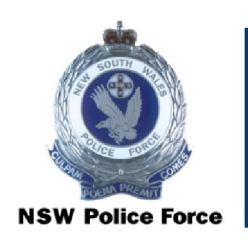

**NSW Police Force** 

# Permanently recalling boxes from Government Records Repository (GRR) CRL-010

Records & Information Management, Shared Services

OFFICIAL: Sensitive

### OFFLGIAL: Sensitive

### Permanently Recalling Boxes from Government Records Repository (GRR)

The purpose of this document is to establish a uniform procedure for permanently recalling boxes from the Government Records Repository (GRR).

#### Document Control Sheet

#### Document Properties

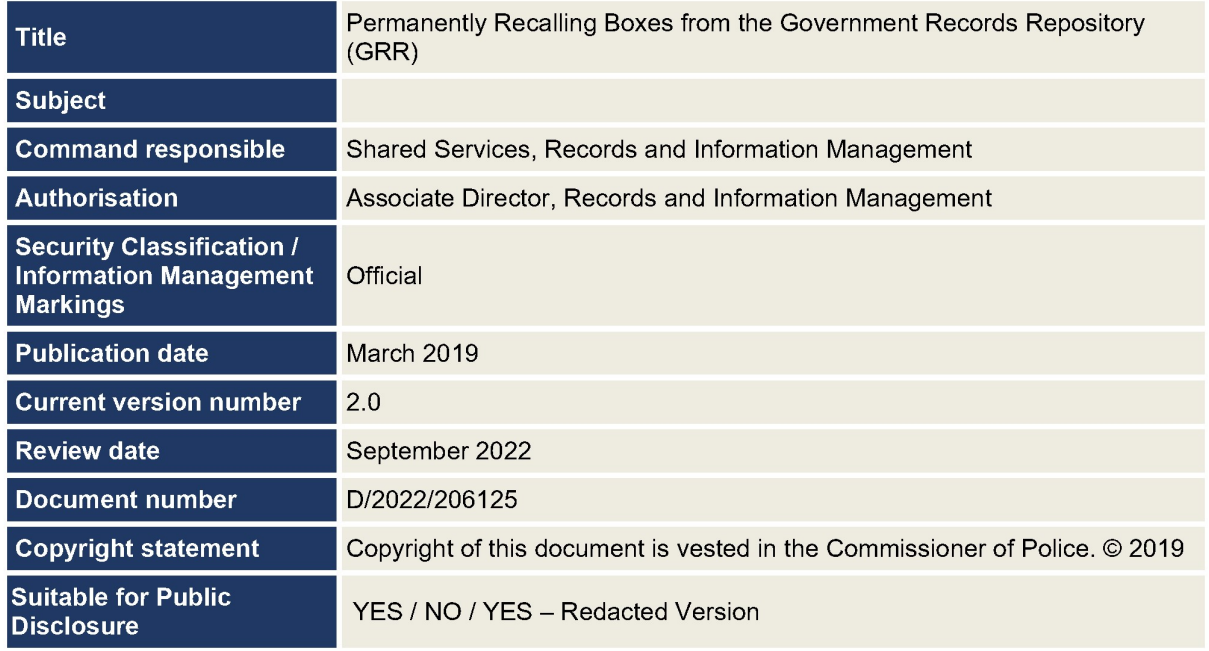

#### Modification History

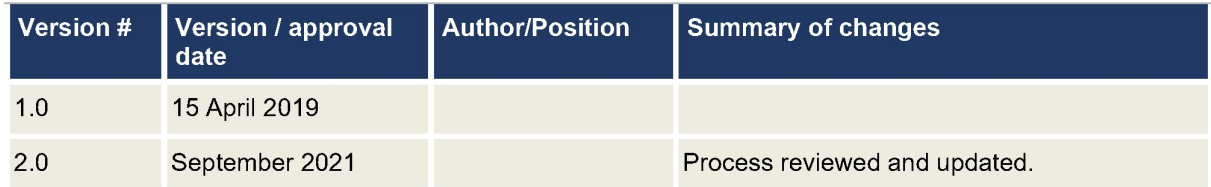

# **OFFICIAL Sensitive**

#### **Procedures**

 $1.$ Go the GRR Web portal by using the link https://grrweb.records.nsw.gov.au/rswebnet/, or go to the Government Records Repository website and <click> GRRWeb.

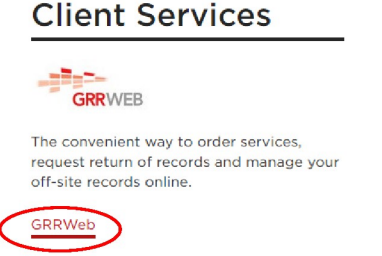

- 2. Log into RSWeb with the username and password you were provided.
- 3. <Click> 'Getting Started' within the 'Order' menu

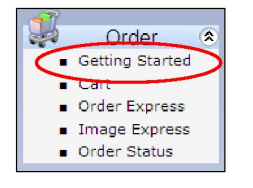

 $\overline{4}$ . <Click> 'By Item'

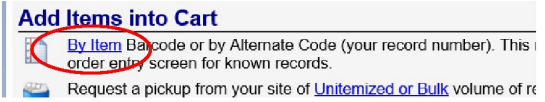

- $5.$ Enter the GRR reference number/s of the box/es to be recalled into the 'Barcode' field/s.
- 6. <Click> 'Next'.
- $7<sub>1</sub>$ Select 'Permout Deliver (Bring the item to me. I will not return it) as Service Type.

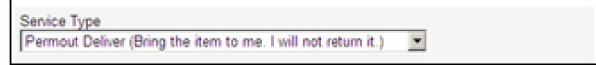

8. Enter your name in the 'Requestor' field.

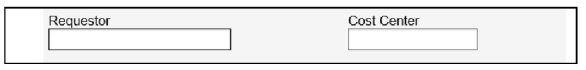

9. <Click> 'Add to cart'

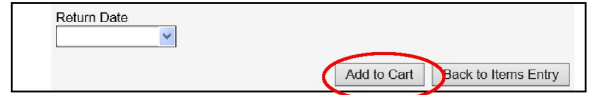

- 10. An order summary screen will show the details of the boxes you are requesting. If you:
	- need to make a change, <click> 'Back to Getting Started'  $\bullet$
	- would like to progress with the order, <click> 'Order Now'
- The 'Order Now' screen will open with the details of the boxes to be recalled.  $11.$

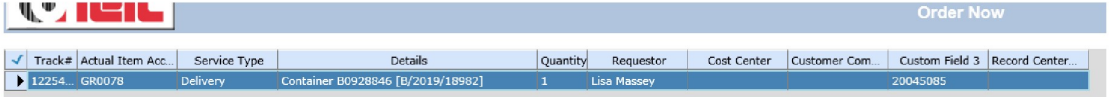

Note: Ensure each line is highlighted in blue otherwise the box will not be ordered.

#### **OFFICIAL: Sensitive**

# **Sensitive**

If you:

- need to make a change, <click> 'Back to Getting Started'
- would like to progress with the order, <click> 'Order Now'
- 12. A message will appear advising the number of items to be checked out. <Click> 'OK' to proceed or 'Cancel' to cancel the order.

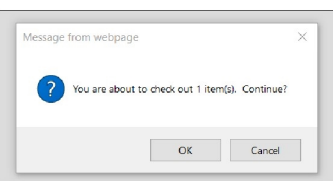

13. Ensure that the 'Workorder Account' is 'GR0078', enter your name in the Contact field and that the address details are as follows:

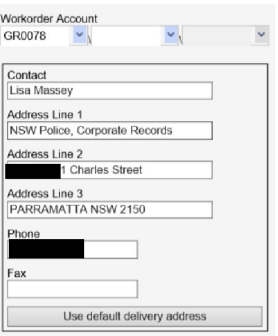

14. Select 'Standard Request' as the Service Priority

15. <Click> 'Submit Orders'

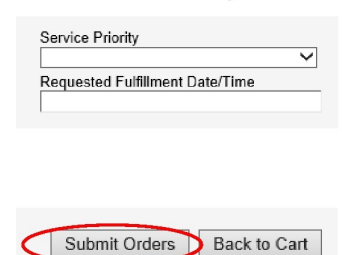

16. An order summary screen will be displayed. <Click> 'Print Page' and place hardcopy in the `GRR delivery tray' ready for receipt from GRR.

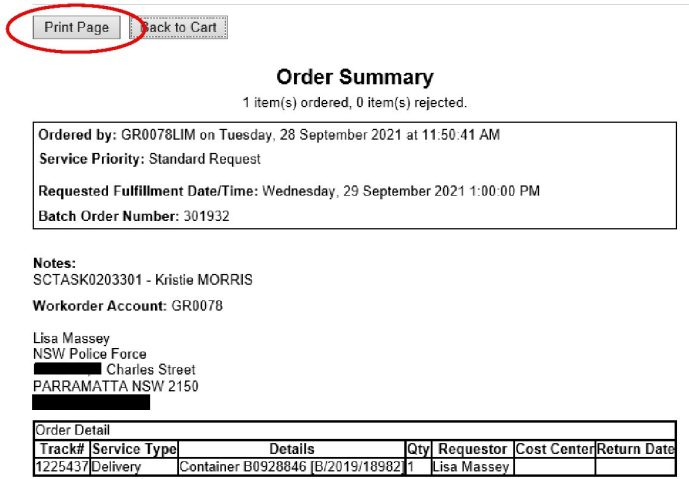

### OFFICIAL: Sensitive

# OFFICIAL; Sensitive

- 17. Before exiting RSWeb, it is recommended that you <click> 'view cart' to ensure that the cart is empty. If there are still items in your cart, they have not been ordered or need to be removed.
- 18. Once completed <click> Logout.
- 19. When the box is received from GRR, remove the GRR label from the box and the GRR Reference number from RMS.